For best results, setup your new system in the office/lab. Collect a few data points and become familiar with the system prior to field deployment.

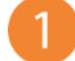

Go to WQDataLIVE.com/Getting-Started

Create a new account or sign into an existing account. Choose or create a project by selecting the **Projects** link in the bottom right footer of the page.

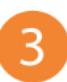

2. Go to the **ADMIN** tab located at the top of the project dashboard and click **Settings**.

| <b>DASHBOARD</b> | $EXPORT -$ | REPORT - | ADMIN -                                                                    | <b>GALLERY</b> |
|------------------|------------|----------|----------------------------------------------------------------------------|----------------|
|                  |            |          | Settings                                                                   |                |
|                  |            |          | Alarms<br>Remote Commands<br><b>Public Portal</b><br>Gallery<br><b>API</b> |                |
|                  |            |          |                                                                            |                |
|                  |            |          |                                                                            |                |
|                  |            |          |                                                                            |                |
|                  |            |          |                                                                            |                |
|                  |            |          |                                                                            |                |

*Figure 1: Admin | Settings tab on WQData LIVE.*

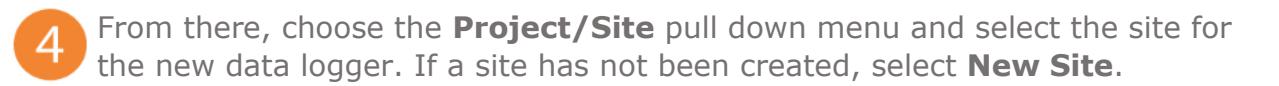

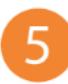

4. Enter the claim code listed below into the space provided under **Assigned Devices**.

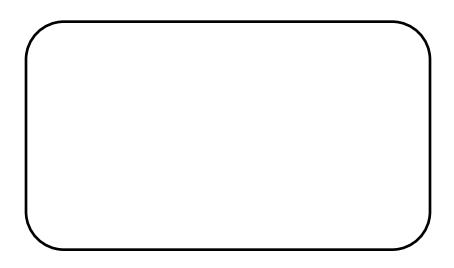

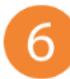

### 5. Click **Add Device**.

a. The logger will now be visible in the **Assigned Devices** list.

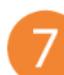

6. Scroll down to the **Advanced Device Remote Configuration** tab, open the drop-down menu, and select the logger within the site name.

a. Enter key 'nexsens' to access the Advanced Device Remote Configuration settings.

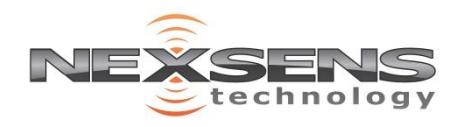

2091 Exchange Court Fairborn, Ohio 45324 937-426-2703 www.NexSens.com

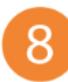

7. Scroll down to **Transmission Settings** and choose **Iridium Satellite** from the drop-down menu under **New Value**.

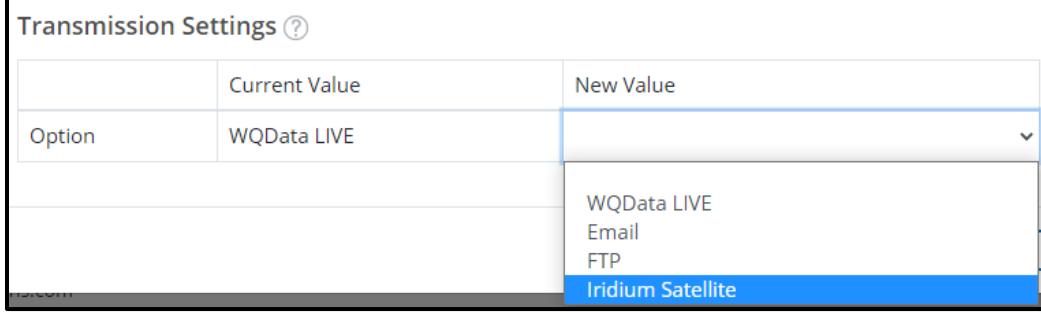

*Figure 2*: WQData LIVE logger transmission settings.

Enter the following settings into the available fields and then click **SAVE**:

- o Modem IMEI
- o Email Server: imap.gmail.com
	- **EXEDENT** (Insert this server name if using Gmail; however, any host domain will work.)
- o IMAP Port: 993 (Usually 143, or 993 when using SSL)
- o Pull down and select 'Yes' and input the email address and password for the **Custom Transmit Email**, along with the email address for the **Custom Command Email**.
	- **Custom Transmit Email** 
		- Receives emails sent from the logger to WQData LIVE.
	- Custom Command Email
		- Sends queue commands from WQData LIVE to the logger.
- o Select 'Yes' for **Use SSL for IMAP**

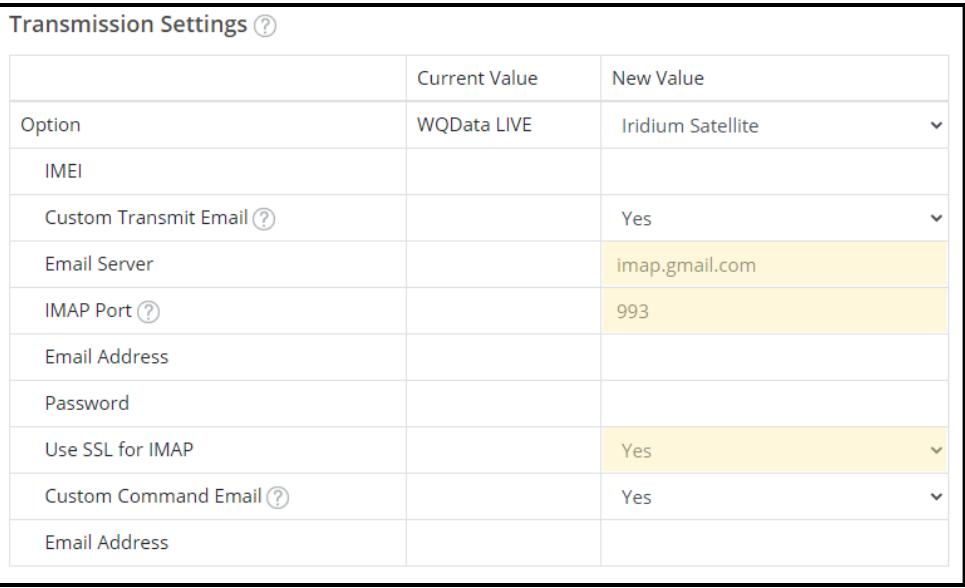

*Figure 3: Setting up iridium satellite communication.*

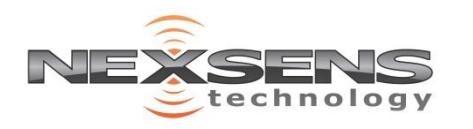

2091 Exchange Court Fairborn, Ohio 45324 937-426-2703 www.NexSens.com

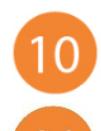

10 Move the system outside to an area devoid of overhead obstructions.

Connect the RF cable, which comes mounted to the buoy solar tower, to the antenna port of the logger.

- a. Press downwards while turning the connector bushing clockwise until it is hand tight- **Do Not Overtighten**
- b. It is best to twist the RF cable a few turns counterclockwise such that when the connection is made, the RF cable is mostly straight.

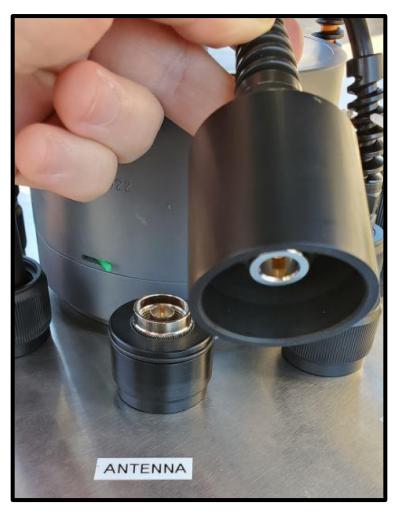

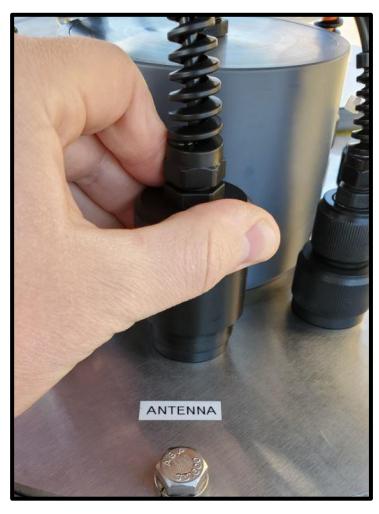

*Figure 4 & 5: Iridium RF cable antenna connected to X2 antenna port.*

Remove the required blank sensor plugs (P0/P1/P2) and connect all sensors. 12 a. If ports arrive labeled by sensor, establish the connections as indicated.

### Remove the COM/SOLAR blank plug and connect the solar panel cable

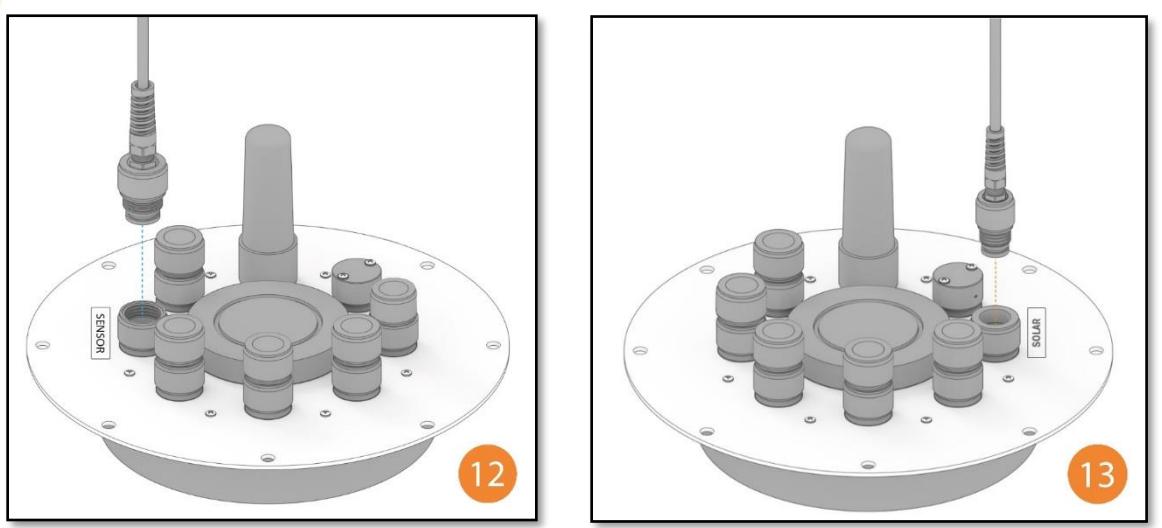

*Figure 6 & 7: X2-CB sensor and solar power connection.*

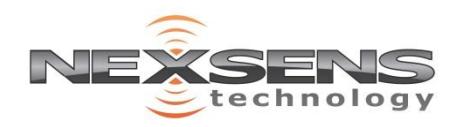

Wait up to 20 minutes for sensor detection to complete.

Refresh WQData Live and confirm all sensor parameters are shown.

Return to the **Advanced Device Remote Configuration** tab.

Scroll down to the **Transmit Flag** section and expand the list for all sensors.

| Transmit Flag (?)    |               |                     |  |  |  |  |
|----------------------|---------------|---------------------|--|--|--|--|
| Parameter            | Current Value | New Value           |  |  |  |  |
| ▼ X2 Meta Parameters |               |                     |  |  |  |  |
| Processor Power      | No            | $\check{ }$         |  |  |  |  |
| RTC Power            | No            |                     |  |  |  |  |
| Primary Power        | Yes           | Yes<br>$\checkmark$ |  |  |  |  |
| Secondary Power      | No            | $\checkmark$        |  |  |  |  |
| Sensor Power         | No            | $\checkmark$        |  |  |  |  |
| Total System Current | No            | $\checkmark$        |  |  |  |  |
| Sensor Current       | No            | $\checkmark$        |  |  |  |  |
| Internal Pressure    | No            | $\checkmark$        |  |  |  |  |
| Internal Temperature | No            | $\checkmark$        |  |  |  |  |
| Internal Humidity    | No            | Yes<br>$\checkmark$ |  |  |  |  |
| Cell Signal Strength | No            | Yes<br>$\checkmark$ |  |  |  |  |
| Cell Status          | No            | Yes<br>$\checkmark$ |  |  |  |  |

*Figure 8: Setting transmit flags for logger parameters.*

Change the **New Value** next to each parameter to **Yes** for any parameters 18 that should be uploaded via satellite and **No** to disable unwanted parameters.

**Note that the number of transmitted parameters, sensor logging intervals, and the system transmission intervals all affect satellite data usage and telemetry costs.**

**Ensure that the configured iridium data plan can support the desired system settings.**

19 Click **SAVE** at the bottom of the configuration menu.

a. At the next scheduled transmission interval, the parameter settings will be applied. Data will begin to upload on the transmission interval after these changes are applied.

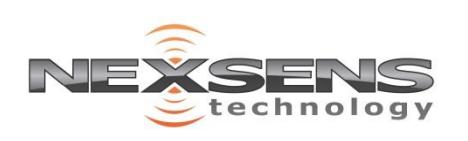

2091 Exchange Court Fairborn, Ohio 45324 937-426-2703 www.NexSens.com